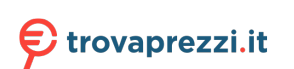

Questo manuale d'istruzione è fornito da trovaprezzi.it. Scopri tutte le offerte per Brother MFC-J5730DW o cerca il tuo prodotto tra le migliori offerte di Stampanti

# brother

# **Reference Guide**

Brief explanations for routine operations

# **MFC-J5730DW**

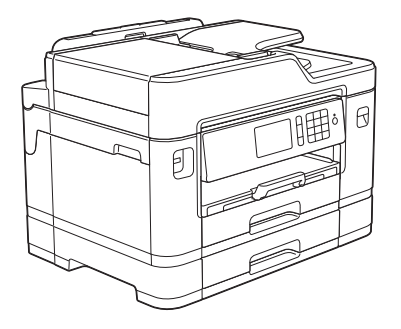

Brother recommends keeping this guide next to your Brother machine for quick reference.

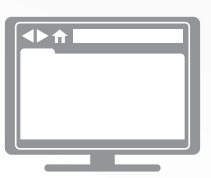

#### **Online User's Guide**

This *Reference Guide* contains basic instructions and information for your Brother machine. For more advanced instructions and information, see the *Online User's Guide* at solutions.brother.com/manuals

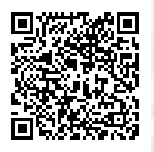

# **User's Guides and Where to Find Them**

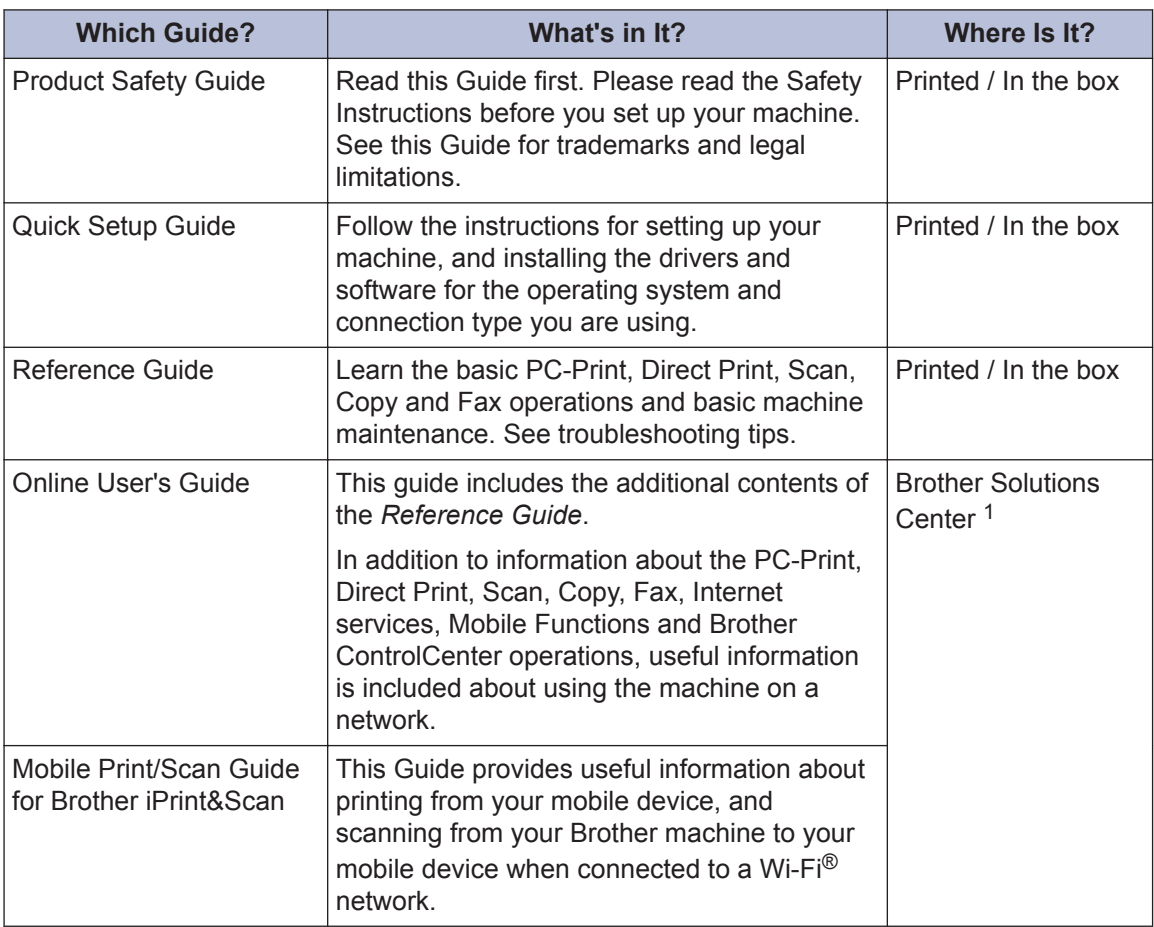

1 Visit [solutions.brother.com/manuals](http://solutions.brother.com/manuals/).

# **1 General Information**

# **Control Panel Overview**

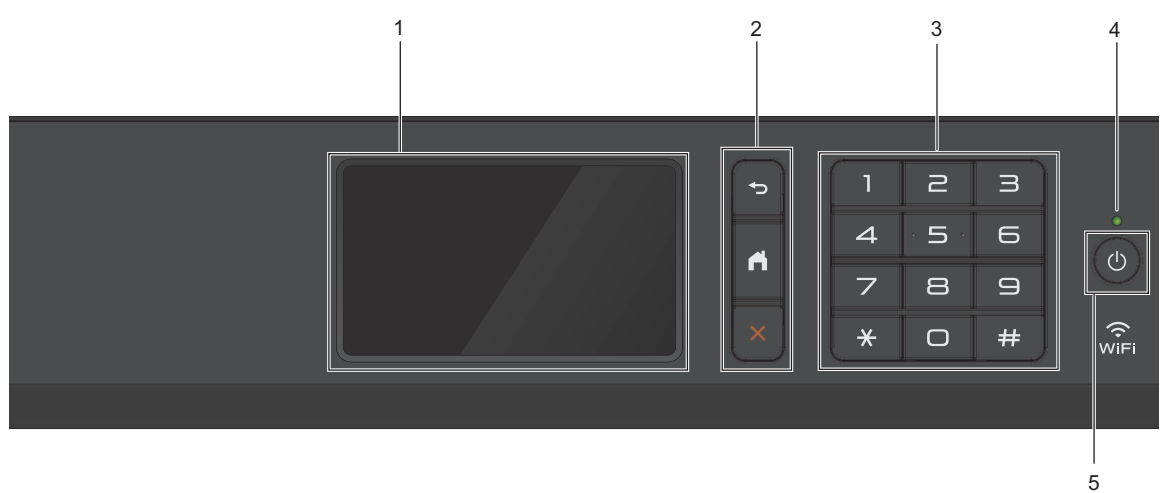

#### **1. Touchscreen Liquid Crystal Display (LCD)**

Access menus and options by pressing them on the Touchscreen. Adjust the angle of the control panel by lifting it.

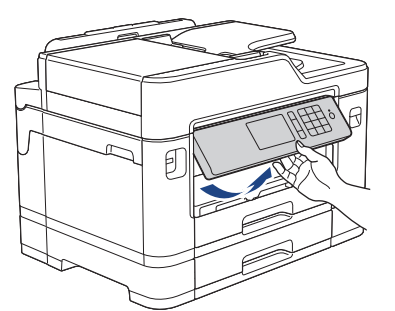

**2. Menu buttons**

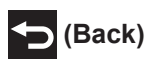

Press to go back to the previous menu.

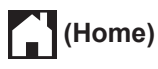

Press to return to the Home screen.

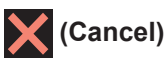

Press to cancel an operation.

**3. Dial Pad**

Press the numbers to dial telephone or fax numbers and to enter the number of copies.

# **1** General Information **General Information**

#### **4. LED Power Indicator**

The LED lights up depending on the machine's power status.

When the machine is in Sleep Mode, the LED blinks.

#### **5. Power On/Off**

Press  $\circledcirc$  to turn the machine on.

Press and hold down  $\Theta$  to turn the machine off. The Touchscreen will display [Shutting] Down] and will stay on for a few seconds before turning itself off. If you have connected an external telephone or TAD, it is always available.

If you turn the machine off using  $\circledcirc$ , it will still clean the print head periodically to maintain print quality. To prolong print head life, provide better ink efficiency, and maintain print quality, keep your machine connected to a power source at all times.

### **Touchscreen LCD Overview**

There are three Home screens that you can access by swiping left or right or pressing  $\triangleleft$  or  $\blacktriangleright$ 

From the Home screens, you can access Shortcuts, Wi‑Fi setup, Settings and Ink levels screens.

#### **Home Screen 1**

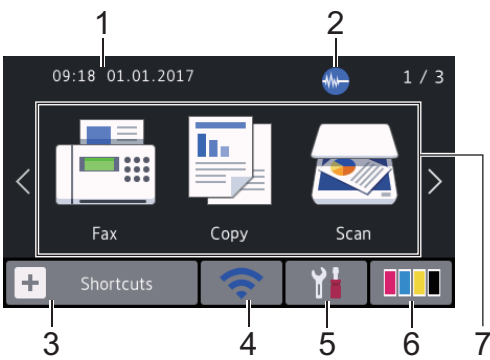

This screen shows the machine's status when the machine is idle. This Home screen is also called the Ready Mode screen. When displayed, it indicates that your machine is ready for the next command.

You can change the Ready Mode screen.

For more information, see the *Online User's Guide*: *Set the Ready Screen*.

Home Screen 1 provides access to [Fax], [Copy] and [Scan] operations.

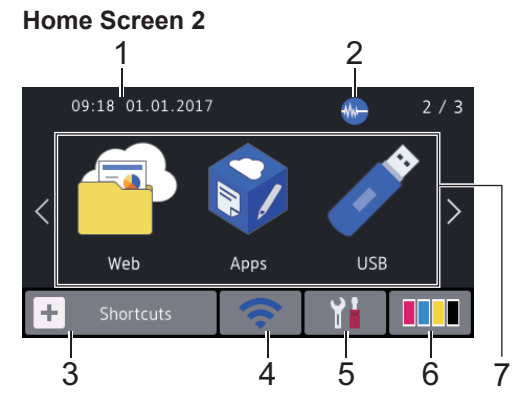

Home Screen 2 provides access to additional features, such as [Web], [Apps] and [USB] operations.

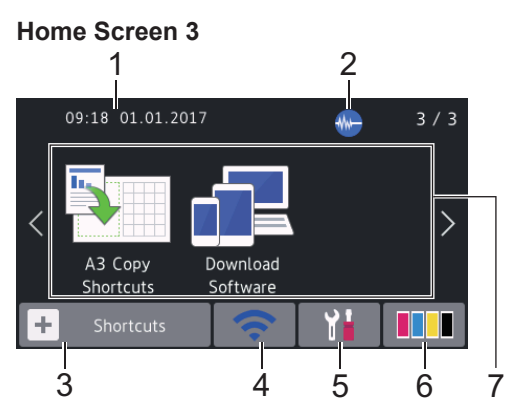

Home Screen 3 provides access to additional features, such as [A3 Copy Shortcuts] and [Download Software] operations.

#### 1. **Date & Time**

Displays the date and time set on the machine.

#### 2. **Quiet Mode**

This icon appears when the  $\Omega$ uiet Mode] setting is set to  $[On]$ .

The Quiet Mode setting can reduce printing noise. When Quiet Mode is turned on, the print speed becomes slower.

#### $3.$   $\parallel + \parallel$  [Shortcuts]

Create Shortcuts for frequently-used operations, such as sending a fax, copying, scanning, Web Connect and Apps services.

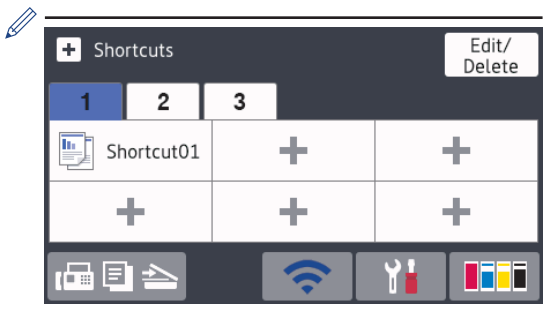

- Three Shortcuts tabs are available with six Shortcuts on each tab.
- Press  $\boxed{=} \equiv \geq$ , displayed at the bottom of the screen to access the Home Screens.

#### 4. **Wireless Status**

Each icon in the following table shows the wireless network status:

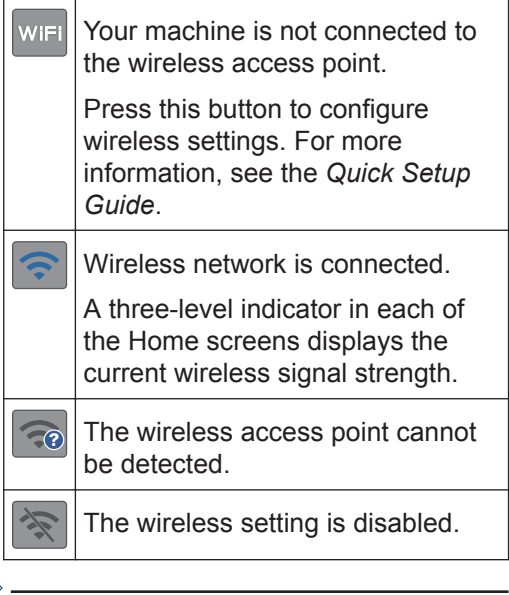

You can configure wireless settings by pressing the Wireless Status button.

#### 5. **[Settings]**

Press to access the [Settings] menu.

#### 6. **[Ink]**

 $\mathscr{Q}$ 

Displays the available ink volume. Press to access the [Ink] menu.

When an ink cartridge is near the end of its life or having a problem, an error icon is displayed on the ink colour.

- 7. **Modes:**
	- **[Fax]**

Press to access Fax mode.

• **[Copy]**

Press to access Copy mode.

• **[Scan]**

Press to access Scan mode.

• **[Web]**

Press to connect the Brother machine to an Internet service.

For more information, see the *Online User's Guide*.

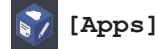

Press to connect the Brother machine to the Brother Apps service.

For more information, see the *Online User's Guide*.

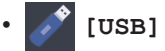

Press to access the [USB] menu.

• **[A3 Copy Shortcuts]**

Press to copy to A3 or Ledger size paper using this preset menu.

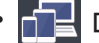

#### • **[Download Software]**

Press to display information about downloading and installing software for mobile devices and computers.

#### 8. **[Stored Faxes:]**

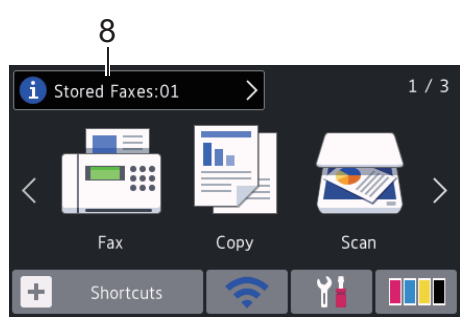

[Stored Faxes] displays how many received faxes are in the machine's memory.

Press  $\begin{bmatrix} 1 \end{bmatrix}$  to print the faxes.

9. **[New Faxes:]**

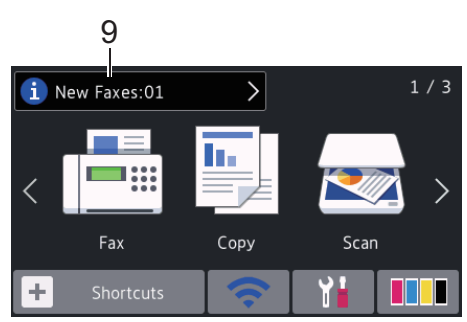

When [Fax Preview] is set to [On], [New Faxes] displays how many new faxes you have received and stored in the memory.

Press  $\begin{bmatrix} 1 \\ 1 \end{bmatrix}$  to view the faxes on the Touchscreen.

If you receive a fax containing multiple paper sizes (for example, a page of A4 data and a page of A3 data), the machine may create and store a file for each paper size, so the Touchscreen may show that more than one fax job has been received.

#### 10. **Warning icon**

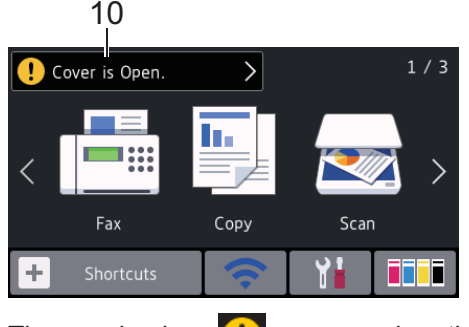

The warning icon  $\left( \cdot \right)$  appears when there is an error or maintenance message; press  $\begin{bmatrix} \bullet \\ \bullet \end{bmatrix}$  to view the details, and then press  $\blacktriangleright$  to return to Ready mode.

### **IMPORTANT**

DO NOT press the LCD with a sharp object such as a pen or stylus. It may damage the machine.

- This product adopts the font of ARPHIC TECHNOLOGY CO.,LTD.
	- DO NOT touch the LCD immediately after plugging in the power cord or turning on the machine. Doing this may cause an error.

### **New Information from Brother**

New information from Brother appears in the information bar when the notification settings such as [Message from Brother] and [Firmware Auto Check] are set to [On].

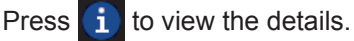

Internet connection is needed, and data rates may apply.

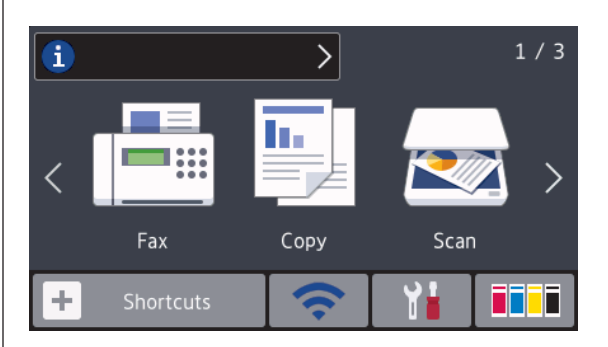

# **Access Brother Utilities (Windows®)**

**Brother Utilities** is an application launcher that offers convenient access to all Brother applications installed on your computer.

- **1** Do one of the following:
	- Windows Vista® and Windows<sup>®</sup> 7

Click **(Start)** > **All Programs** > **Brother** > **Brother Utilities**.

• Windows<sup>®</sup> 8

#### Tap or click (**Brother Utilities**) either on the **Start** screen or the desktop.

• Windows $^{\circ}$  8.1

Move your mouse to the lower left corner of the **Start** screen and click (1) (if using a touch-based device, swipe up from the bottom of the **Start** screen to bring up the **Apps** screen).

When the **Apps** screen appears, tap or click (**Brother Utilities**).

• Windows<sup>®</sup> 10

Click > **All apps** > **Brother** > **Brother Utilities**.

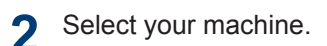

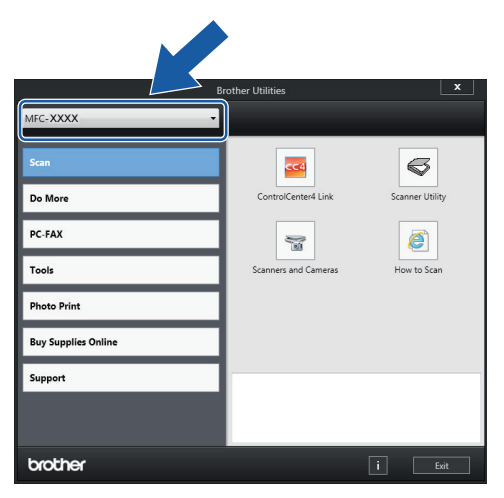

**3** Select the operation you want to use.

### **Uninstall the Brother Software and Drivers (Windows®)**

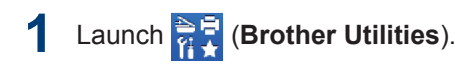

**2** Click the drop-down list, and then select your model name (if not already

selected). Click **Tools** in the left navigation bar, and then click **Uninstall**.

Follow the instructions in the dialog box to uninstall the software and drivers.

# **Load Paper**

**1**

Load the paper in the paper tray as follows.

 $\mathbb Z$  Fan the stack of paper well.

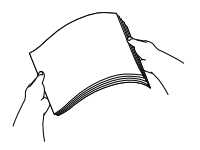

The paper size determines the orientation when loading paper.

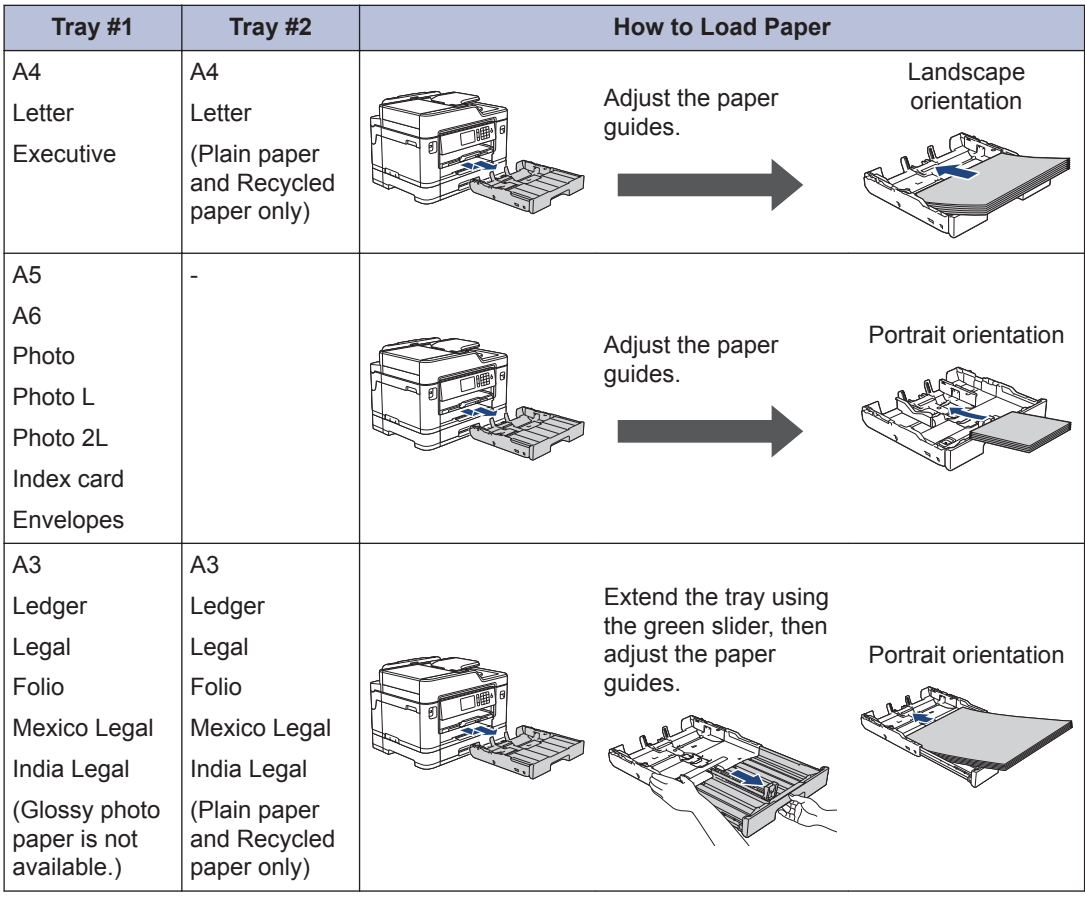

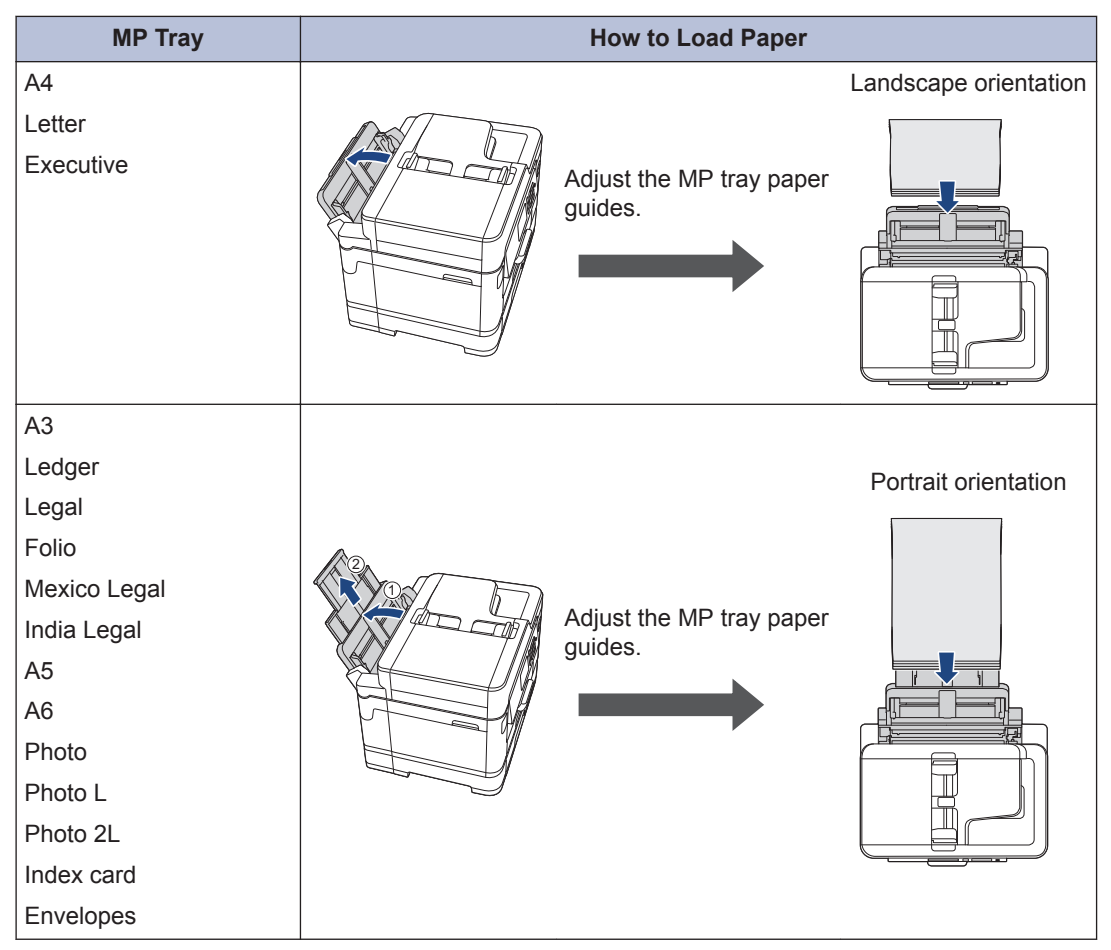

For more information, see the *Online User's Guide*: *Load Paper*.

2 Unfold the paper support flap.

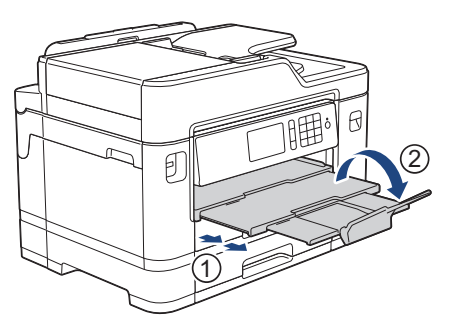

**3**

Change the paper size setting in the machine's menu, if needed.

# **Load Documents**

#### **Load Documents in the Automatic Document Feeder (ADF)**

- **1** Fan the pages well.
- 2 Adjust the paper guides (1) to fit the document size.

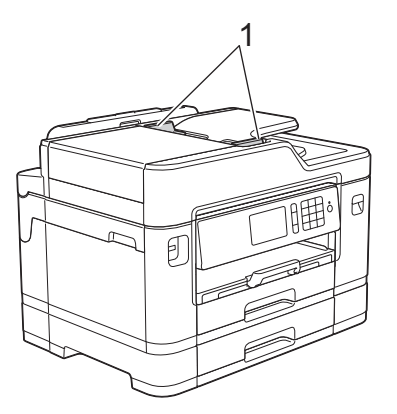

**3** Place your document *face up* in the **ADF** as shown in the illustration un ADF, as shown in the illustration, until you feel the document touch the feed rollers and the machine beeps.

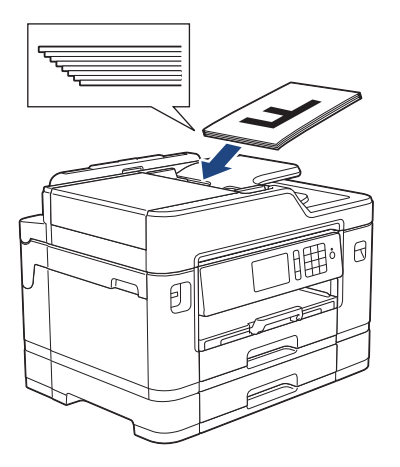

**Load Documents on the Scanner Glass**

**1** Lift the document cover. **2** Place the document *face down* in the upper left corner of the scanner glass as shown in the illustration.

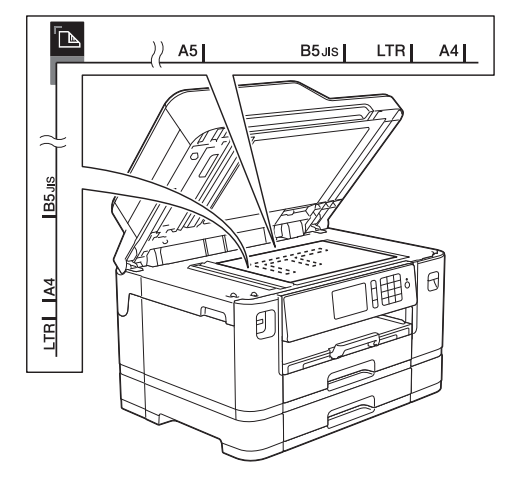

**3** Close the document cover.

### **Print from Your Computer**

Before attempting any printing operation, confirm the following:

- Make sure you have installed the Brother software and drivers.
- For USB or network cable users: Make sure the interface cable is inserted correctly.

### **Print a Document (Windows®)**

- **1** Select the print command in your application.
- **2** Select **Brother MFC-XXXX Printer** (where XXXX is the name of your model).
- **3** Click **Print**.
- **4** Complete your print operation.

#### **Print a Document (Macintosh)**

- **1** From an application, such as Apple TextEdit, click the **File** menu, and then select **Print**.
- **2** Select **Brother MFC-XXXX** (where XXXX is the name of your model).
- **3** Click **Print**.

**4** Complete your print operation.

### **Various Printing**

To use the various printing features, click the printing properties or preferences button to change the printer setting.

#### **Print on Both Sides of the Paper Automatically**

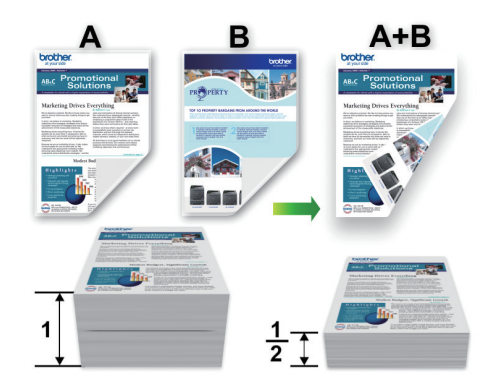

**Print More Than One Page on a Single Sheet of Paper (N in 1)**

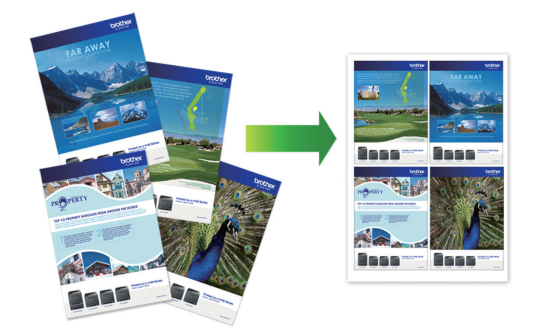

For Windows®:

For more information, see the *Online User's Guide*: *Print from Your Computer (Windows®)*.

For Macintosh:

For more information, see the *Online User's Guide*: *Print from Your Computer (Macintosh)*.

### **Print Photos Directly from a USB Flash Drive**

### **Preview and Print Photos from a USB Flash Drive**

Preview your photos on the LCD before you print them. Print images that are stored on a USB flash drive.

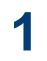

Put a USB flash drive in the USB slot.

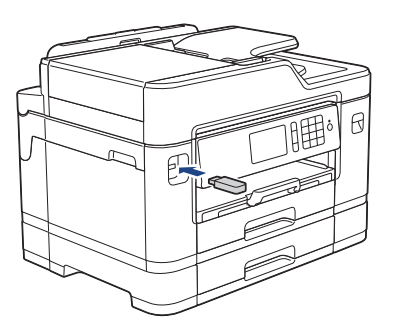

- **2** Press [JPEG Print] > [Select Files].
- **3** Swipe left or right or press  $\triangleleft$  or  $\triangleright$  to display the photo you want to print, and then press it.

To print all photos, press [Print All], and then press [Yes] to confirm.

**4** Press  $\times$  01 to display the keyboard on the Touchscreen, and then enter the number of copies using the Touchscreen keyboard. Press [OK].

You can also press  $[-]$  or  $[+]$  on the Touchscreen, or use the dial pad numbers.

- **5** Press [OK].
- **6** Repeat the last three steps until you have selected all the photos you want to print.

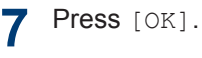

- **8** Read and confirm the displayed list of options.
- **9** To change the print settings, press [Print Settings].

When finished, press [OK].

**1** Press [Start].

### **Print Settings Overview**

The Print Settings you change are temporary for your current printout. The machine returns to its default settings after printing is complete.

 $\mathscr{D}$ You can save the print settings you use most often by setting them as the default.

For more information, see the *Online User's Guide*.

**4 Copy**

## **Copy a Document**

- **1** Make sure you have loaded the correct size paper in the paper tray.
- **2** Load your document.
- $\text{Press}$   $\boxed{\frac{\ln}{2}}$  [Copy].

The Touchscreen displays:

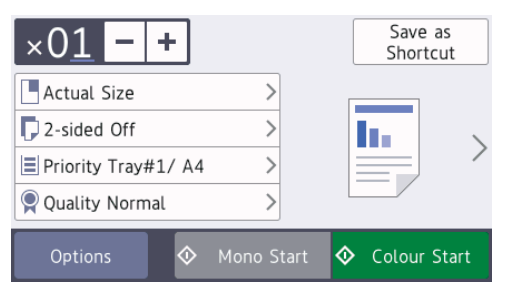

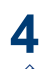

Change the copy settings, if needed.

When you load paper other than A4 size Plain Paper, you must change the [Paper Size] and [Paper Type] settings by pressing [Options].

 $\cdot \times 01$  (No. of Copies)

Press  $\times$  0 1 to display the

keyboard on the Touchscreen, and then enter the number of copies using the Touchscreen keyboard. Press [OK].

You can also press  $[-]$  or  $[+]$  on the Touchscreen, or use the dial pad numbers.

• [Options]

Press options to change the copy settings for the next copy only. When you have finished changing settings, press [OK].

After you have finished selecting new options, you can save them by pressing the [Save as Shortcut] button.

**5** Press [Mono Start] or [Colour Startl.

H

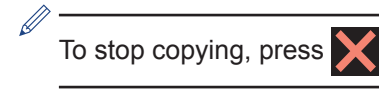

# **Other Copy Options**

You can use various copy features by changing copy settings. Press the [Options] button.

#### **Enlarge or Reduce Copied Images**

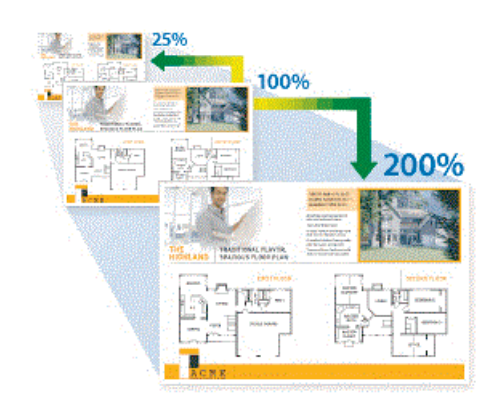

#### **2-sided Copy**

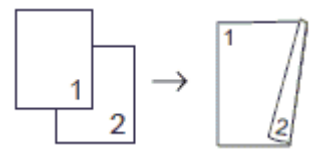

For more information, see the *Online User's Guide*: *Copy*.

**5 Scan**

# **Before Scanning**

Before attempting to scan, confirm the following:

- Make sure you have installed the Brother software and drivers.
- For USB or network cable users: Make sure the interface cable is inserted correctly.

## **Scan from Your Computer**

There are several ways you can use your computer to scan photos and documents on your Brother machine. Use the software applications provided by Brother, or use your favourite scanning application.

For more information, see the *Online User's Guide*: *Scan from Your Computer (Windows®)* or *Scan from Your Computer (Macintosh)*.

## **Scan Using the Scan Button on the Machine**

Use the Scan button on the machine to make temporary changes to the scan settings. To make permanent changes, use Brother's ControlCenter software.

**1** Load your document.

- 2 Press **[Stang** [Scan].
- **3** Swipe left or right or press  $\triangleleft$  or  $\triangleright$  to display to PC].

The icon moves to the middle of the Touchscreen and is highlighted in blue.  $\blacksquare$  Press  $\blacksquare$  [to PC].

- **5** Press [to File].
- **6** If the machine is connected over the network, swipe up or down or press a or  $\blacktriangledown$  to display the computer where you want to send the data, and then press the computer name.

If the LCD prompts you to enter a PIN, use the LCD to enter the four-digit PIN for the computer, and then press  $[OK]$ .

**7** Do one of the following:

- To change the settings, press [Options], and then go to the next step.
- Press [Start] to start scanning without changing additional settings.

The machine starts scanning. If using the machine's scanner glass, follow the LCD instructions to complete the scanning job.

- **8** To scan both sides of the document, press [2-sided Scan], and then select the document type.
- **9** Change the scan settings you want to change, such as scan type, resolution, file type and document size, if needed. When finished, press [OK].

#### **10** Press [Start].

The machine starts scanning. If using the machine's scanner glass, follow the LCD instructions to complete the scanning job.

# <span id="page-15-0"></span>**6 Fax**

# **Before Faxing**

#### **Telephone Line Interference/ VoIP**

If you are having problems sending or receiving a fax due to possible interference on the telephone line or if you are using a VoIP system, we recommend changing the modem speed to minimise errors in fax operations.

**1** Press  $\mathbf{Y}$  [Settings] > [All Settings] > [Initial Setup] > [Compatibility].

- **2** Press the option you want.
	- [Basic(for VoIP)] reduces the modem speed to 9,600 bps and turns off colour fax receiving and ECM, except for colour fax-sending. Unless interference is a recurring problem on your telephone line, you may prefer to use it only when needed.

To improve compatibility with most VoIP services, Brother recommends changing the compatibility setting to [Basic(for VoIP)].

- [Normal] sets the modem speed at 14,400 bps.
- [High] sets the modem speed at 33,600 bps.

# **3** Press 1

• VoIP (Voice over IP) is a type of phone system that uses an Internet connection, rather than a traditional phone line.

#### **Related Information**

• [Error and Maintenance Messages on](#page-21-0) [page 21](#page-21-0)

## **Send a Fax**

**1** Load your document in the ADF or place it on the scanner glass.

 $2$  Press  $F_{\text{max}}$  [Fax].

If [Fax Preview] is set to [On], press [Fax] > [Sending Faxes].

The Touchscreen displays:

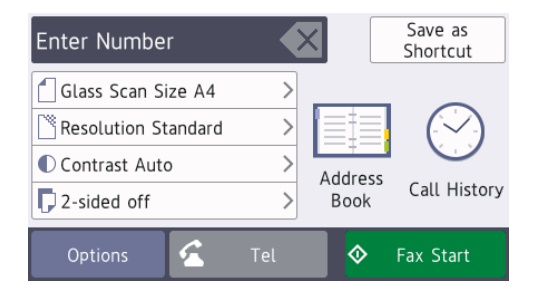

- **3** Enter the fax number in one of the following ways:
	- Dial Pad (Enter the fax number manually.)

Press all digits of the number using the dial pad.

• [Redial] (Redial the last number you dialled.)

Press [Call History] > [Redial].

• [Outgoing Call] (Select a number from the Outgoing Call history.)

```
Press [Call History] >
[Outgoing Call].
```
Select the number you want, and then press [Apply].

• [Caller ID History] (Select a number from the Caller ID history.)

Press [Call History] > [Caller ID History].

Select the number you want, and then press [Apply].

• [Address Book] (Select a number from the Address Book.)

Press [Address Book].

Do one of the following:

- Select the number you want, and then press [Apply].
- Press  $\mathbf{Q}$ , and then enter the first letter of the name and press [OK]. Press the name you want to dial. If the name has two numbers, press the number you want. Press [Apply].

If the LDAP search is available, the result will be shown on the Touchscreen with

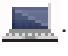

**4**

To change the fax settings, press [Options].

When finished, press [OK].

**5** Press [Fax Start].

**6** Do one of the following:

- If you are using the ADF, the machine starts scanning and sending the document.
- If you are using the scanner glass and selected [Mono] in the [Colour Setting], the machine starts scanning the first page.

Go to the next step.

• If you are using the scanner glass and selected [Colour] in the [Colour Setting], the

Touchscreen asks if you want to send a colour fax.

Press [Yes (Colour fax)] to confirm. The machine starts dialling and sending the document.

- **7** When the Touchscreen displays [Next] Page?], do one of the following:
	- Press [No] when finished scanning pages. The machine starts sending the document.
	- Press [Yes] to scan another page. Place the next page on the scanner glass, and then press [OK]. The machine starts scanning the page.

Repeat this step for each additional page.

### **Choose the Correct Receive Mode**

You must choose a Receive Mode depending on the external devices and telephone services you have on your line.

By default, your machine automatically will receive any faxes that are sent to it. The diagram below will help you select the correct mode.

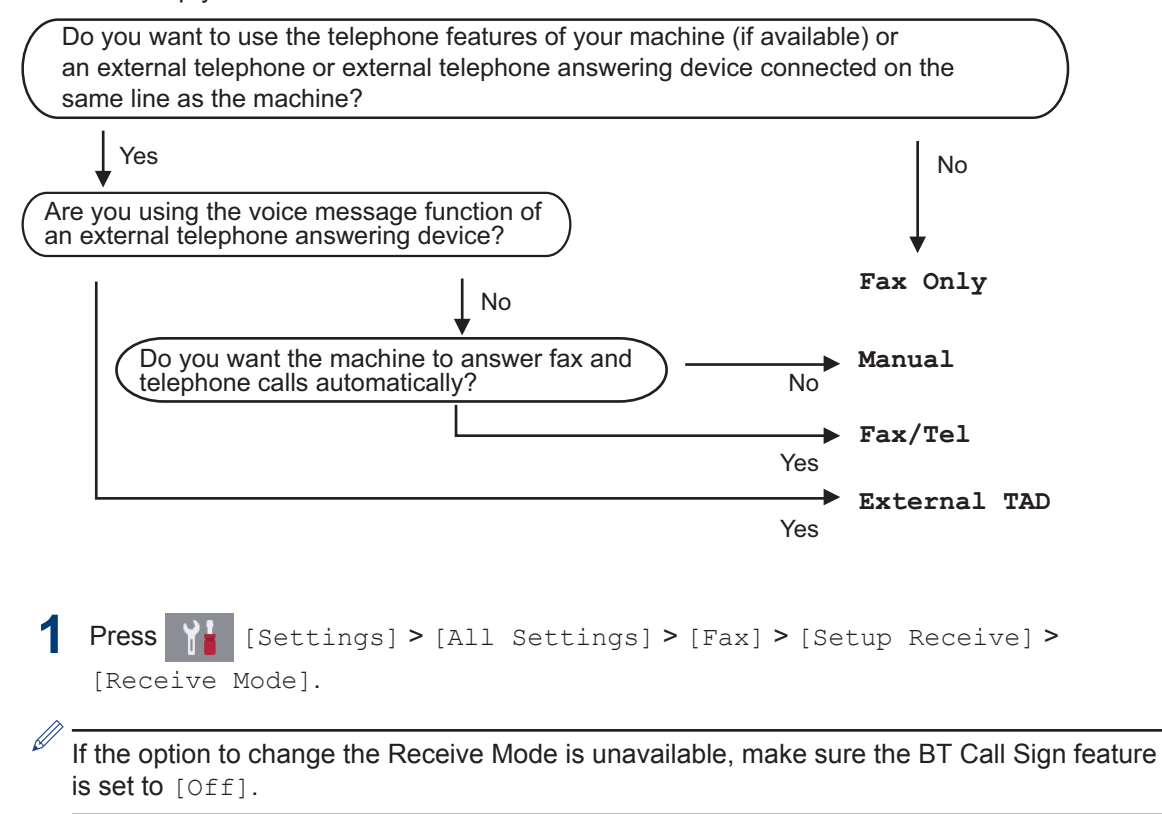

**2** Press the [Fax Only], [Fax/Tel], [External TAD] or [Manual] option.

**3** Press 1

**A Routine Maintenance**

## **Check the Print Quality**

If faded or streaked colours and text appear or if text is missing on your printouts, the print head nozzles may be clogged. Print the Print Quality Check Sheet and look at the nozzle check pattern.

**1** Press  $\boxed{\blacksquare\blacksquare}$  [Ink] > [Improve Print Quality] > [Check Print Quality].

You can also press [Settings] > [Maintenance] > [Improve Print Quality] > [Check Print Quality].

- **2** Press [Start]. The machine prints the Print Quality Check Sheet.
- **3** Check the quality of the four colour<br>blocks on the sheet blocks on the sheet.
- **4** The Touchscreen asks about the print<br>quality Do one of the following: quality. Do one of the following:
	- If all lines are clear and visible, press  $[N\circ]$ , and then press  $\Box$  to finish the Print Quality check.
	- If lines are missing (see **Poor**, below), press [Yes].

**OK**

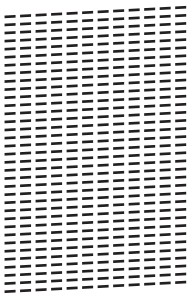

#### **Poor**

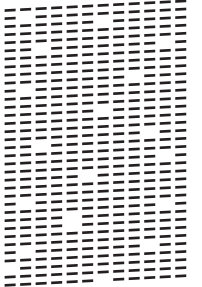

- **5** The Touchscreen asks you to check the print quality of each colour. Press the number of the pattern (1–4) that most closely matches the printing result.
- **6** Do one of the following:
	- If print head cleaning is needed, press [Start] to start the cleaning procedure.
	- If print head cleaning is not needed, the Maintenance screen reappears on the Touchscreen. Press
- **7** After the cleaning procedure is finished, the Touchscreen asks if you want to print the Print Quality Check Sheet again. Press [Yes], and then press [Start].

The machine prints the Print Quality Check Sheet again. Check the quality of the four colour blocks on the sheet again.

If you clean the print head and the print has not improved, try installing a new Brother Original replacement ink cartridge for each problem colour. Try cleaning the print head again. If the print has not improved, contact Brother customer service or your local Brother dealer.

### **IMPORTANT**

DO NOT touch the print head. Touching the print head may cause permanent damage and may void the print head's warranty.

 $\mathscr{D}$ When a print head nozzle is clogged, the printed sample looks like this.

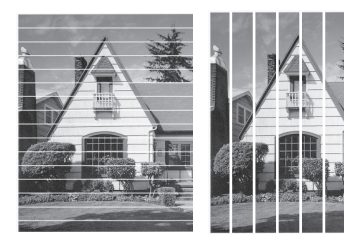

After the print head nozzle is cleaned, the lines are gone.

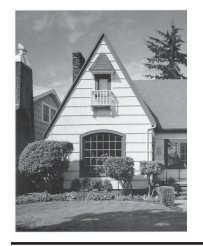

### **Check the Print Alignment from Your Brother Machine**

If your printed text becomes blurred or images become faded after transporting the machine, adjust the print alignment.

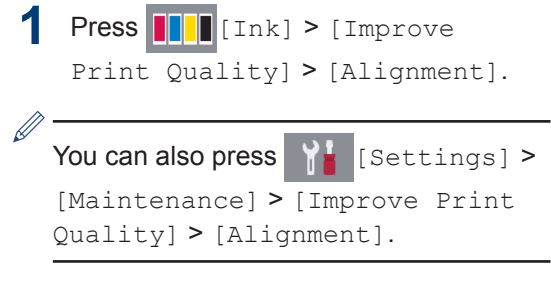

- **3** Swipe up or down or press  $\triangle$  or  $\nabla$  to display the paper size that needs a print alignment adjustment, and then press it.
- **4** Press [Basic alignment] or [Advanced alignment].
- **5** Load the selected paper size in the tray, and then press [Start].

The machine prints the Alignment Check Sheet.

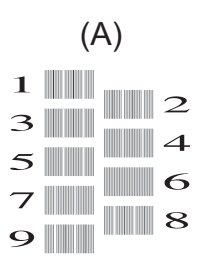

**6** For the "A" pattern, swipe up or down or press  $\triangle$  or  $\nabla$  to display the number of the test print with the least visible vertical stripes (1-9), and then press it (in the example, number 6 is the best choice). Press [OK].

Repeat this step for the rest of the patterns.

When the print alignment is not adjusted correctly, text looks blurry like this.

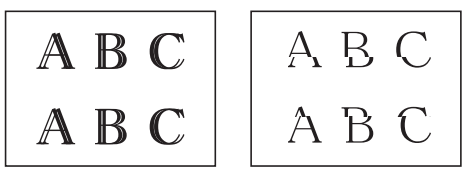

After the print alignment is adjusted correctly, text looks like this.

A B C A B C

Press **1** 

**A**

**Troubleshooting**

Use this section to resolve problems you may encounter when using your Brother machine.

# **Identify the Problem**

Even if there seems to be a problem with your machine, you can correct most problems yourself.

First, check the following:

**B**

- The machine's power cord is connected correctly and the machine's power is on.
- All of the machine's orange protective parts have been removed.
- The ink cartridges are installed correctly.
- The Scanner Cover and the Jam Clear Cover are fully closed.
- Paper is inserted correctly in the paper tray.
- The interface cables are securely connected to the machine and the computer, or the wireless connection is set up on both the machine and your computer.
- (For network models) The access point (for wireless), router, or hub is turned on and its link button is blinking.
- To find the error and the solution, check the LCD or the machine's status in **Status Monitor** on your computer.

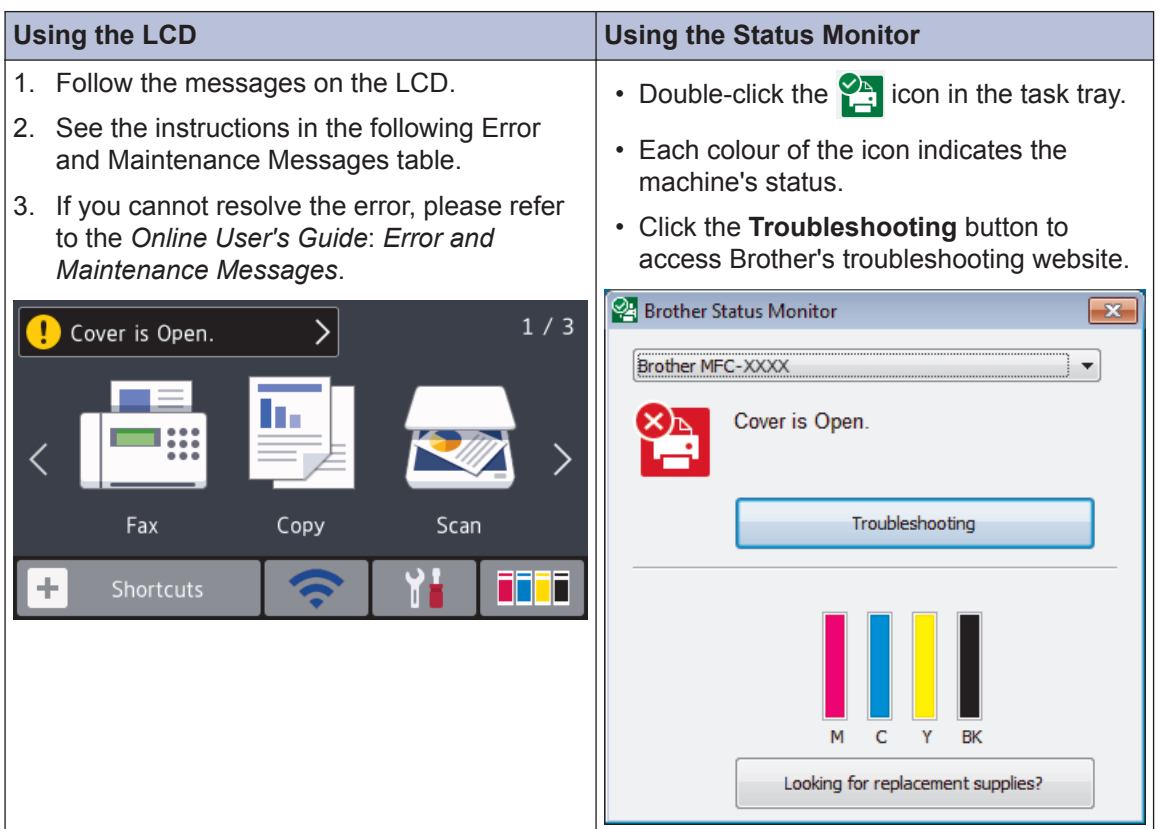

## <span id="page-21-0"></span>**Error and Maintenance Messages**

The most common error and maintenance messages are shown in the table. For more detailed information, see the *Online User's Guide*.

You can correct most errors and perform routine maintenance yourself. If you need more tips, go to your model's **FAQs & Troubleshooting** page on the Brother Solutions Center at [support.brother.com](http://support.brother.com/).

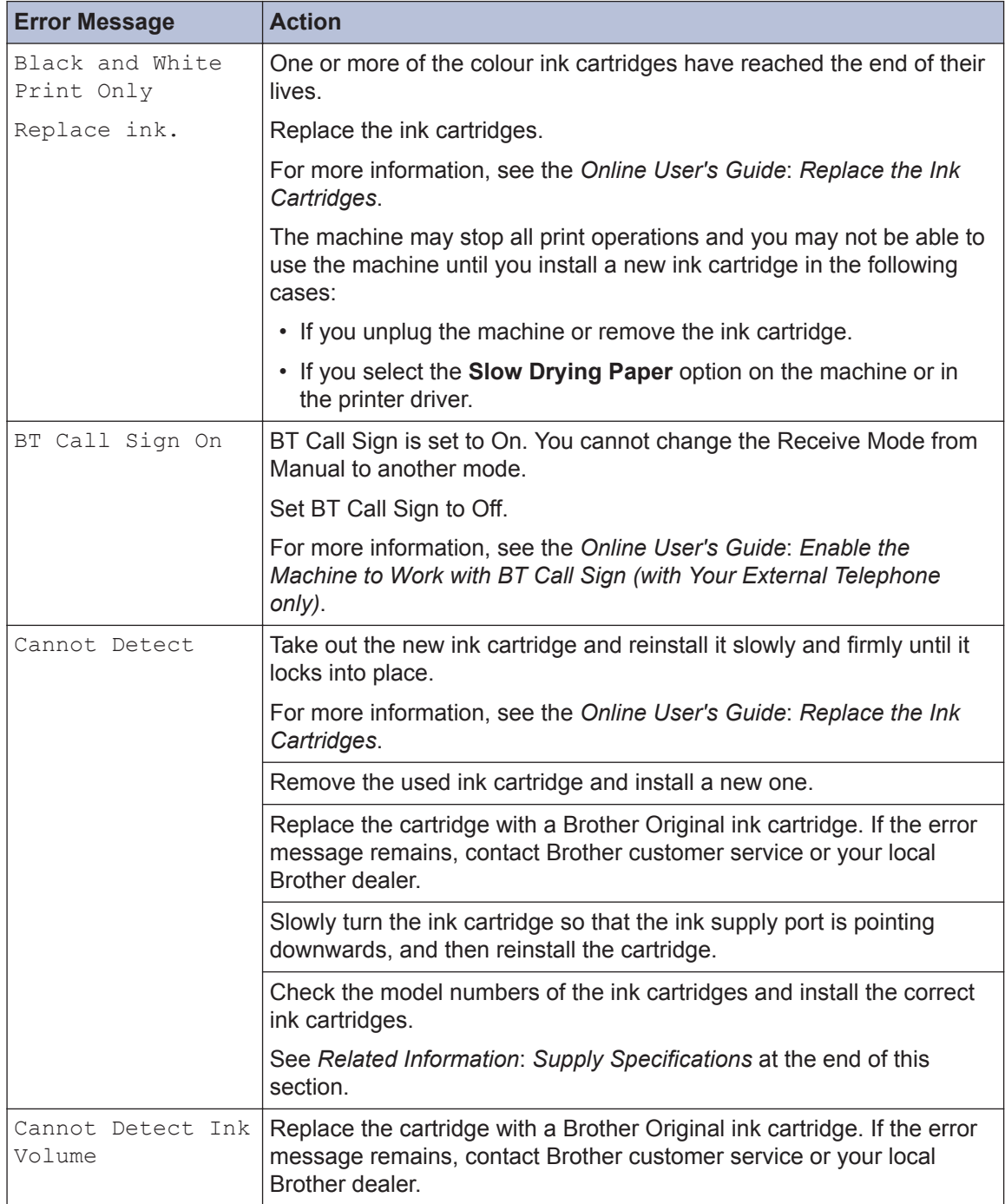

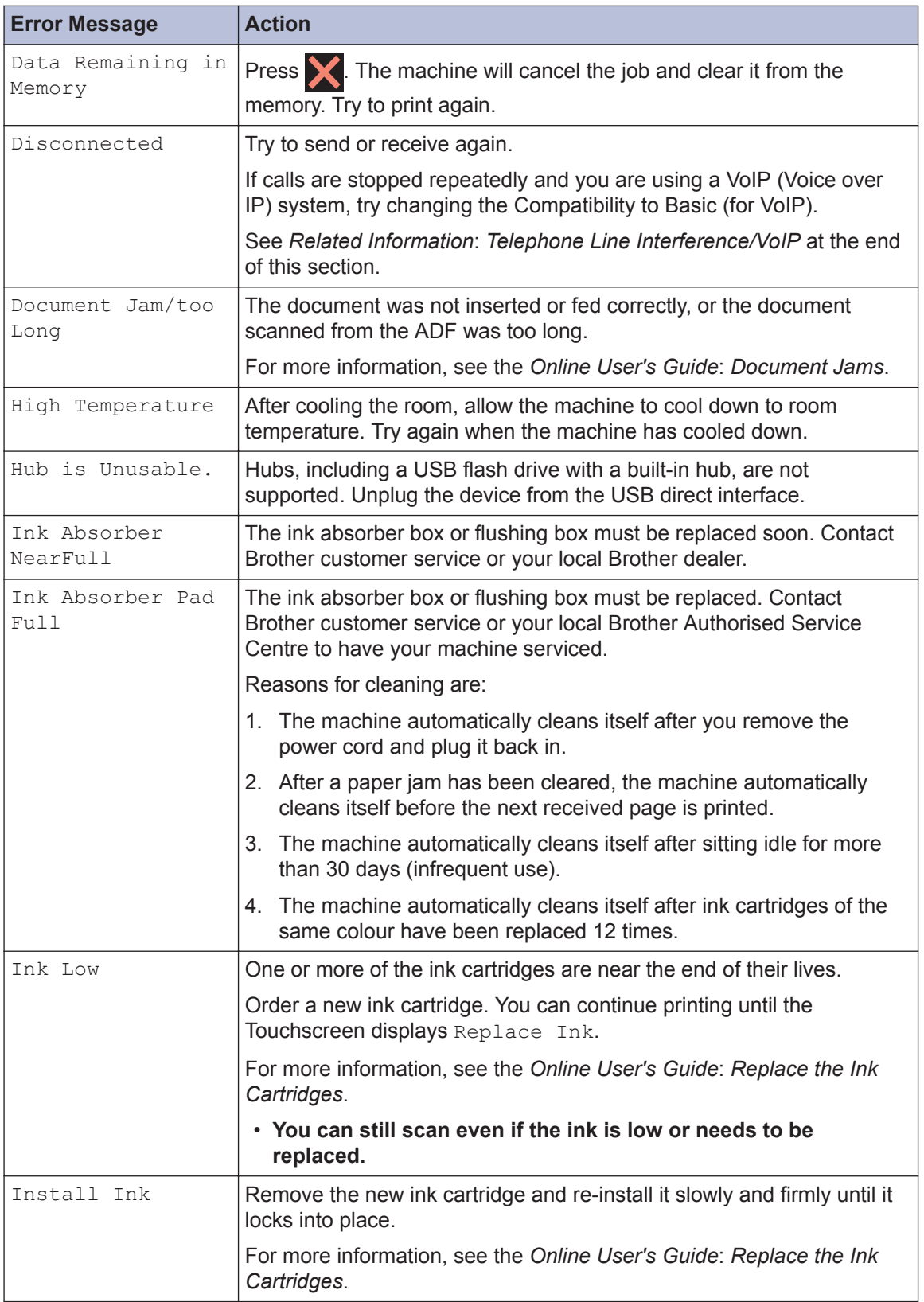

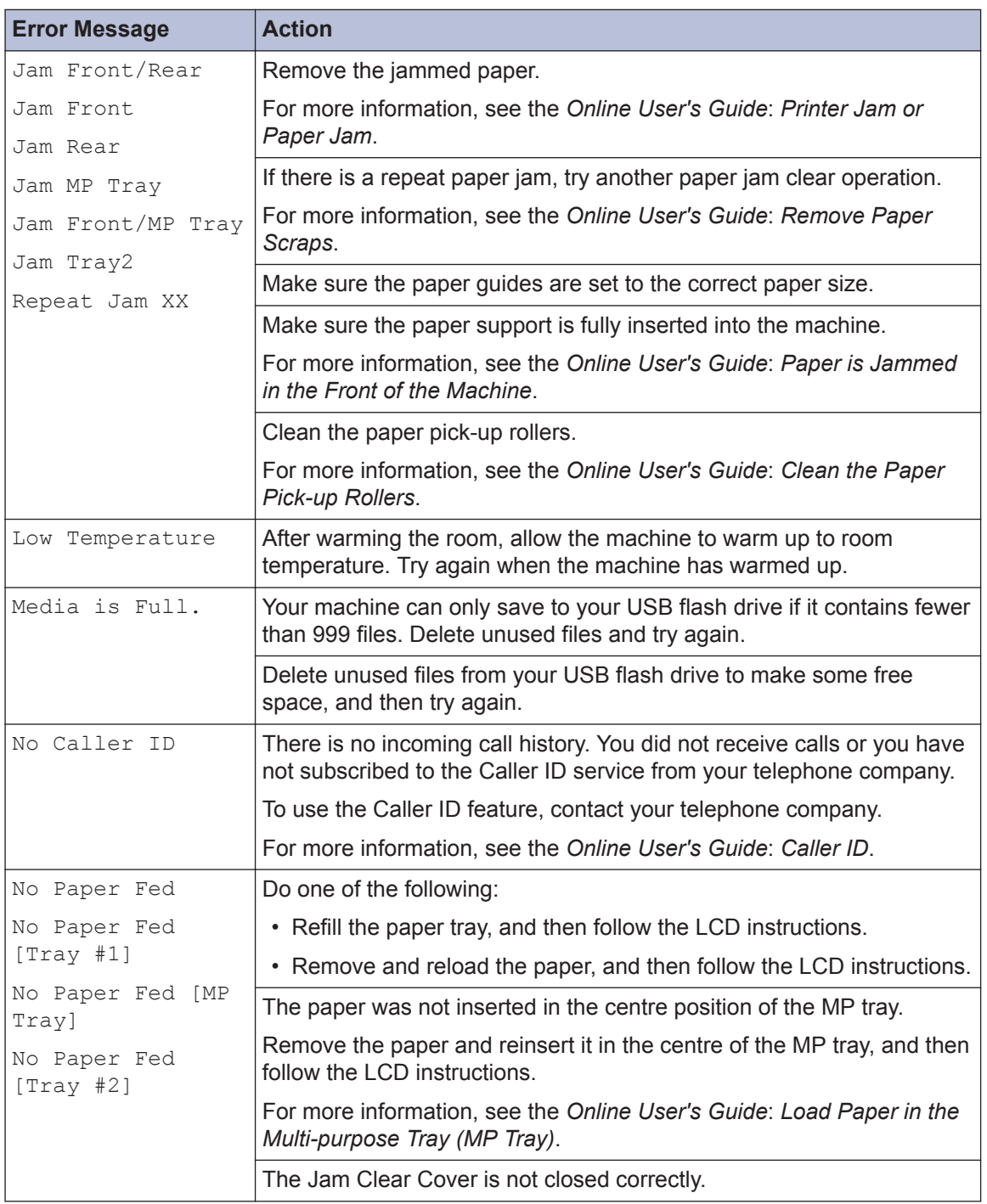

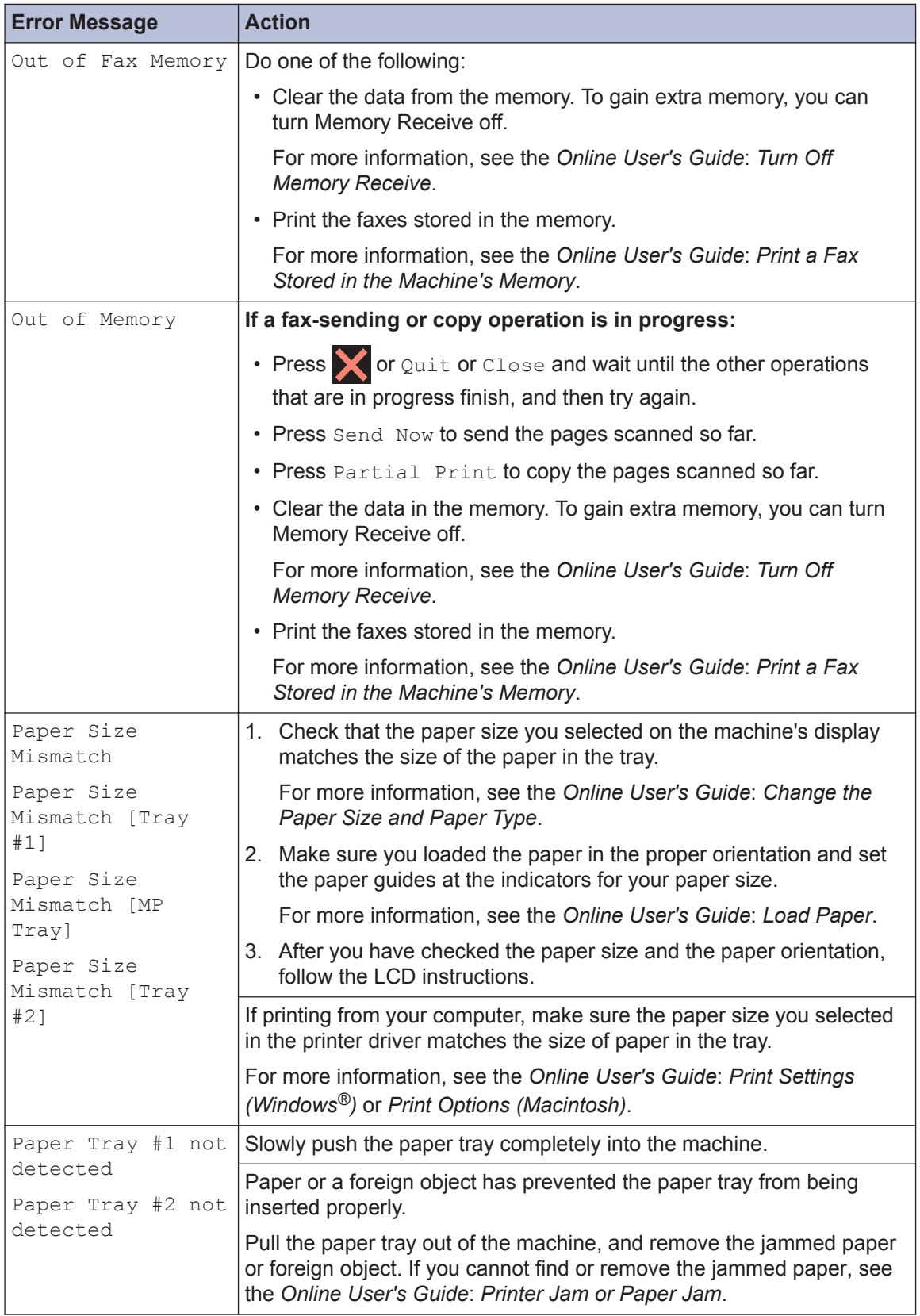

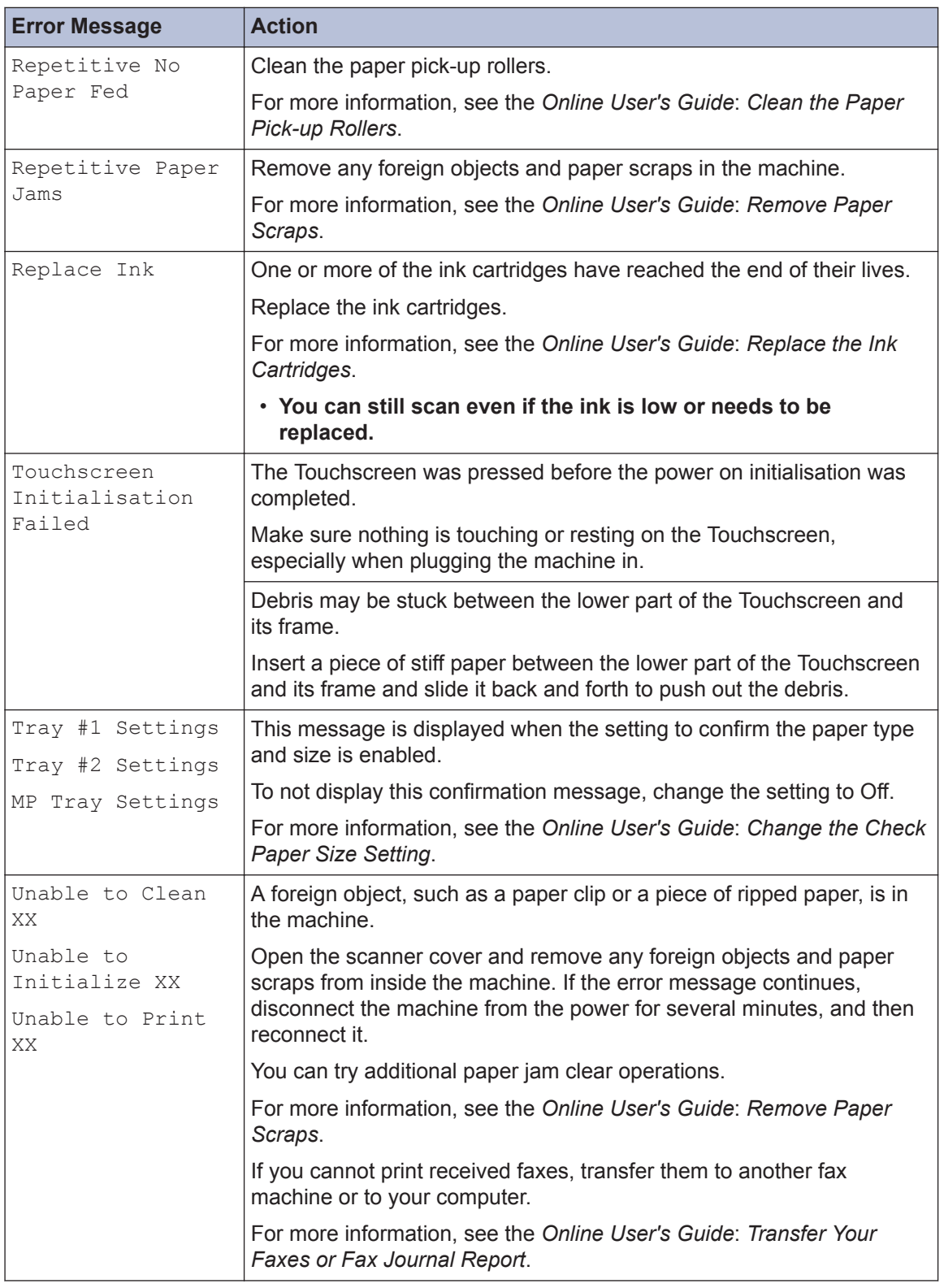

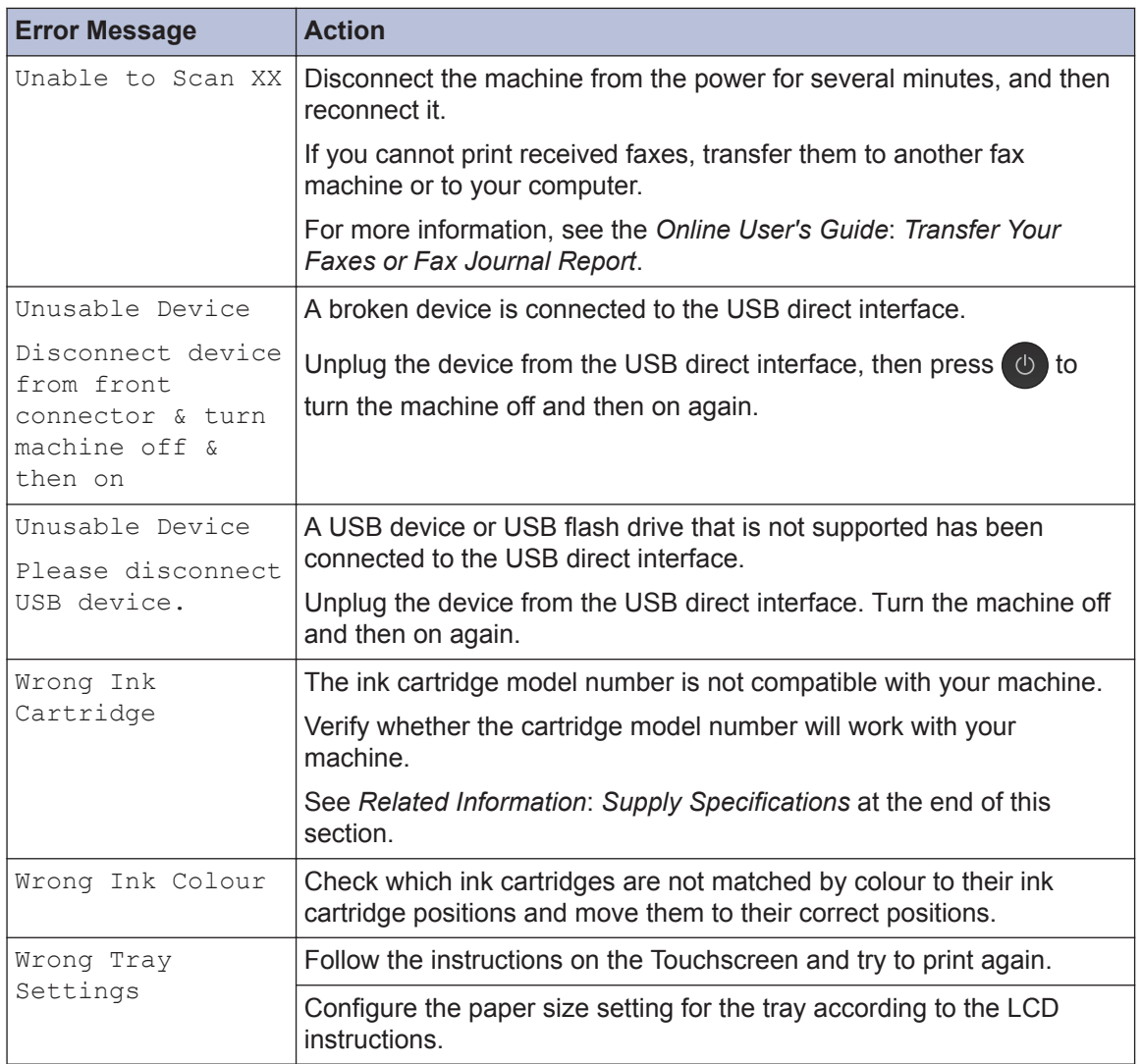

#### **Related Information**

- • [Telephone Line Interference/VoIP on page 15](#page-15-0)
- • [Supply Specifications on page 29](#page-29-0)

# **Troubleshooting for Wireless LAN setup**

### **Wireless LAN Report Error Codes**

If the Wireless LAN Report shows that the connection failed, check the error code on the printed report and see the corresponding instructions in the table:

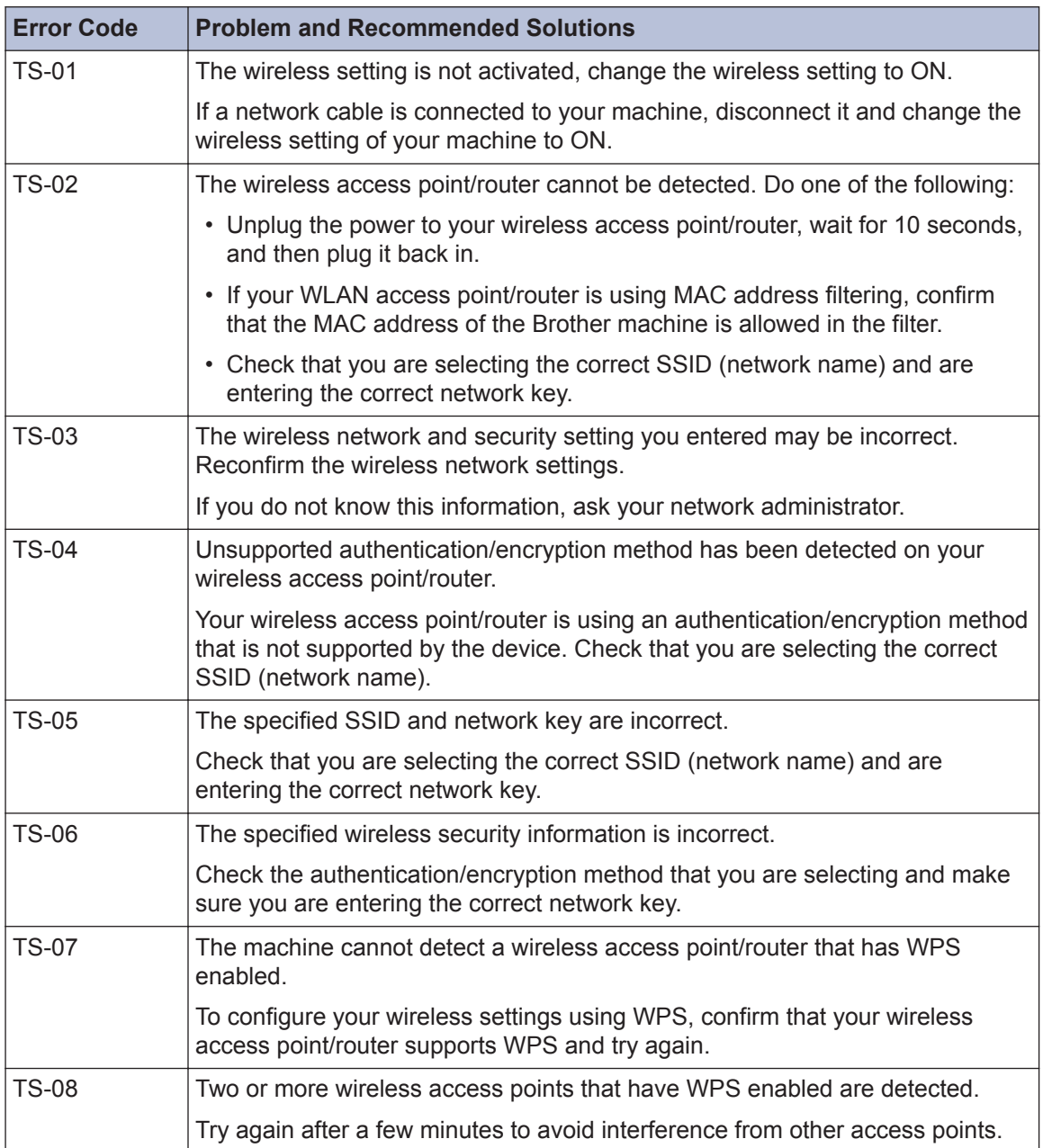

**C Appendix**

### **Enter Text on Your Brother Machine**

- The characters that are available may differ depending on your country.
- The keyboard layout may differ depending on the function you are setting.

When you need to enter text on your Brother machine, a keyboard will appear on the Touchscreen.

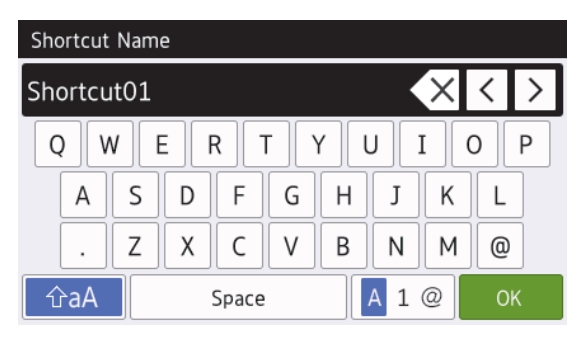

- Press  $\overline{A}$  1  $\overline{\omega}$  to cycle between letters, numbers and special characters.
- Press  $\theta$   $\hat{r}$  a  $\theta$  to cycle between lowercase and uppercase letters.
- To move the cursor to the left or right, press  $\blacktriangleleft$  or  $\blacktriangleright$ .

#### **Inserting spaces**

• To enter a space, press [Space]. Or, you can press  $\blacktriangleright$  to move the cursor.

#### **Making corrections**

• If you entered an incorrect character and want to change it, press  $\triangleleft$  or  $\triangleright$  to highlight the incorrect character. Press  $\times$ , and then enter the correct character.

- To insert a character, press  $\triangleleft$  or  $\triangleright$  to move the cursor to the correct place, and then enter the character.
- Press  $\times$  for each character you want to erase, or press and hold  $\times$  to erase all the characters.

### **Information for compliance with Commission Regulation 801/2013**

Power consumption Networked Standby<sup>1</sup> MFC-J5730DW

Approx. 2.2 W

1 All network ports activated and connected

#### **How to enable/disable Wireless LAN**

To turn on or off the wireless network

connection, press  $\begin{bmatrix} 1 \\ 1 \end{bmatrix}$  [Settings] > [All Settings] > [Network] > [Network  $I/F$  > [WLAN] or [Wired LAN].

# <span id="page-29-0"></span>**Supply Specifications**

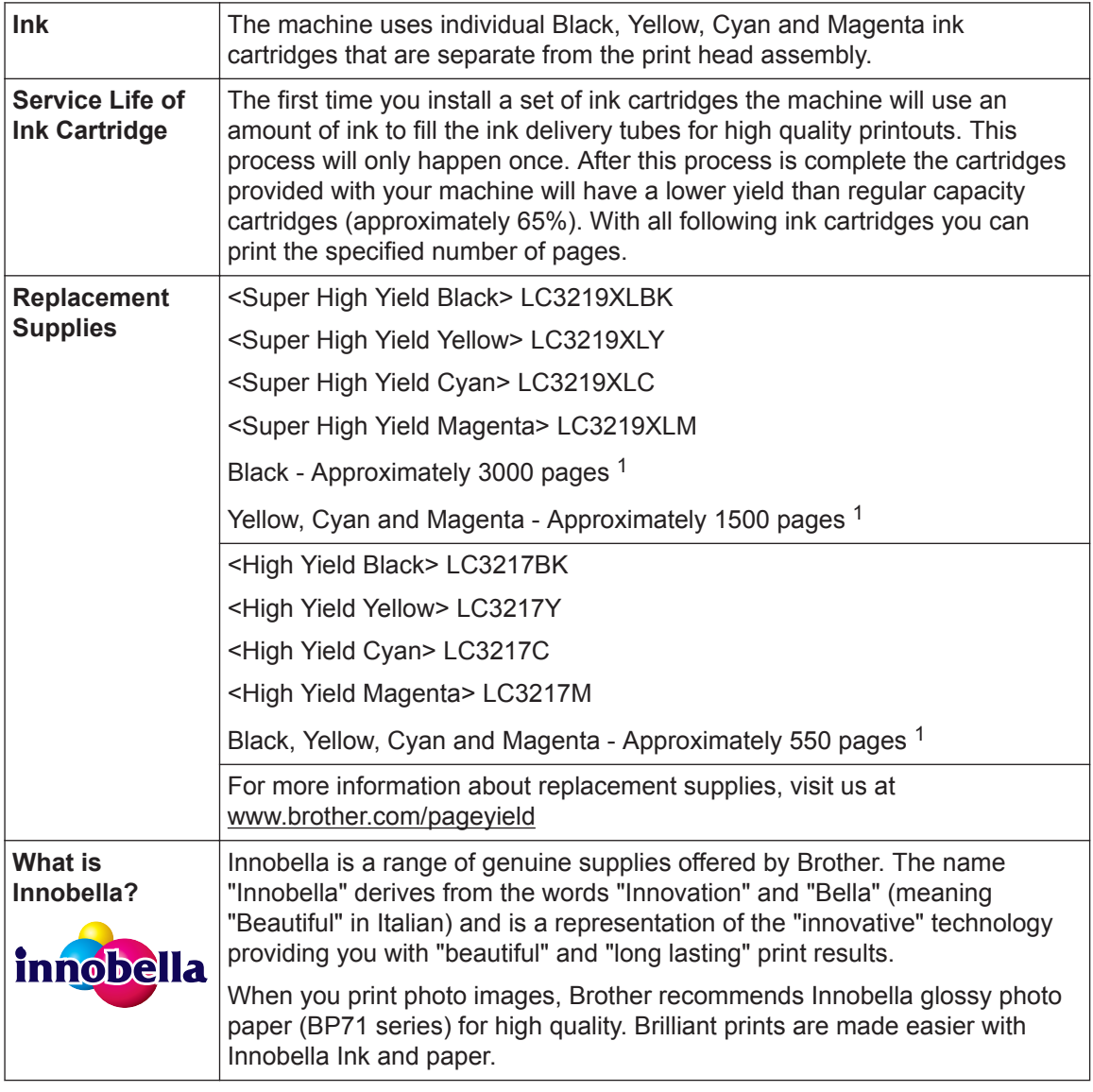

1 Approx. cartridge yield is declared in accordance with ISO/IEC 24711

# **BROTHER**<br>**CREATIVECENTER**

If using Windows<sup>®</sup>, double-click the **Brother Creative Center** icon set on your desktop to

access our **FREE** website designed as a resource to help you easily create and print customised materials for business and home use with photos, text and creativity.

Mac users can access Brother CreativeCenter at this web address: [www.brother.com/creativecenter](http://www.brother.com/creativecenter)

#### **Related Information**

• [Error and Maintenance Messages on page 21](#page-21-0)

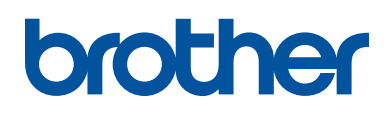

**Visit us on the World Wide Web [www.brother.com](http://www.brother.com/)**

> Made from 100% recycled paper (excludes cover)

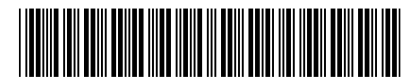

D00FFR001-00 UK Version 0

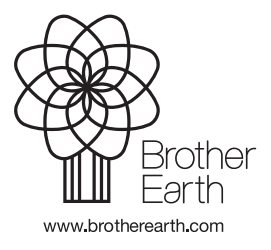